# Utilisation de la messagerie

Lancer 'Outlook express'

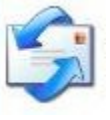

### *Constituer et gérer son carnet d'adresses*

Repérer l'icône du carnet d'adresses :

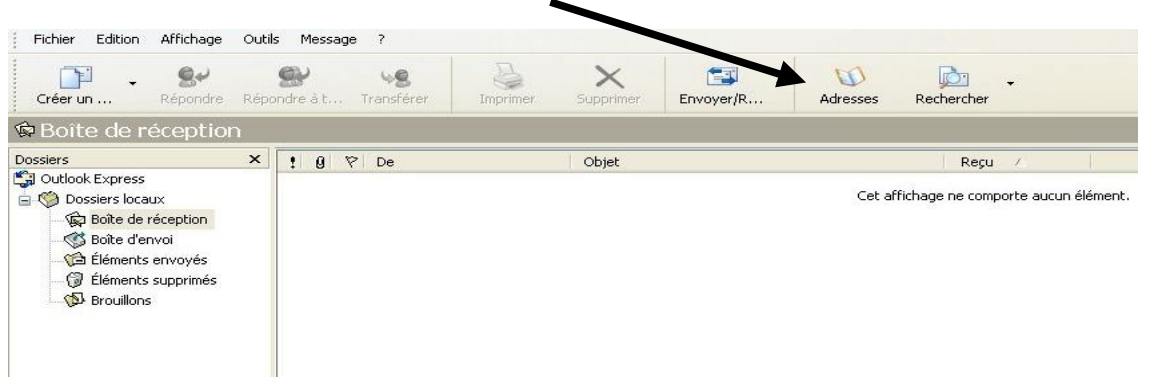

Repérer l'icône 'Nouveau'

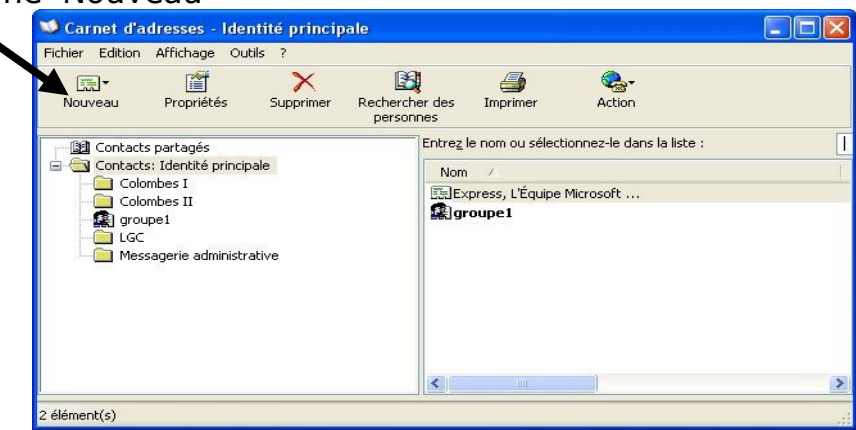

Cliquer 'gauche' pour ouvrir un menu où l'on choisit 'Nouveau contact' par un autre clic 'gauche' :

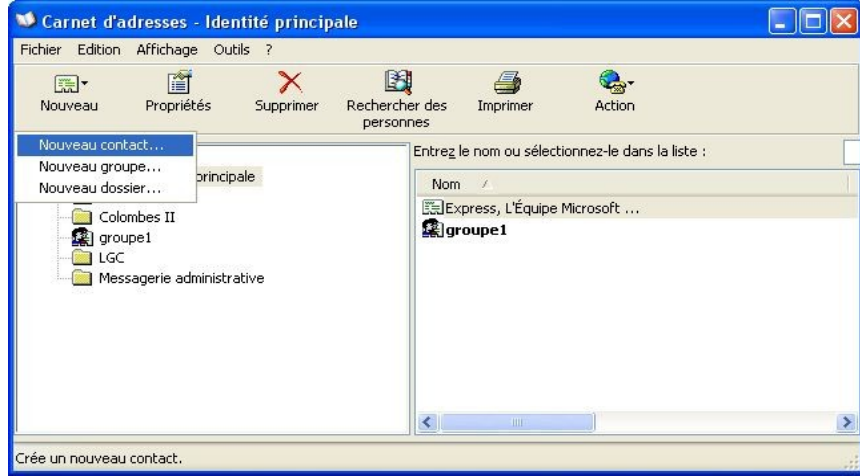

Remplir au minimum les deux champs, puis valider ici :

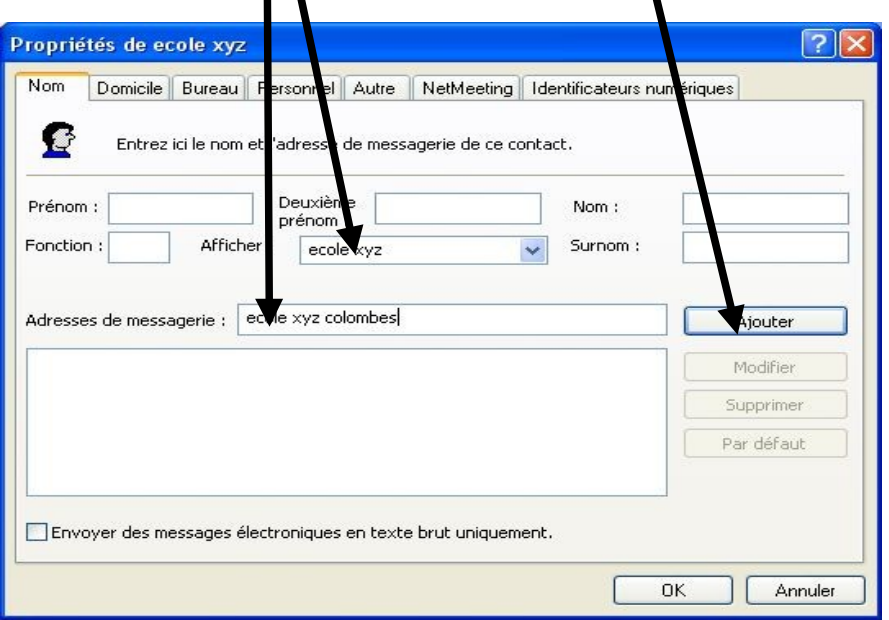

On peut aussi créer un nouveau dossier pour une série particulière d'adresses :

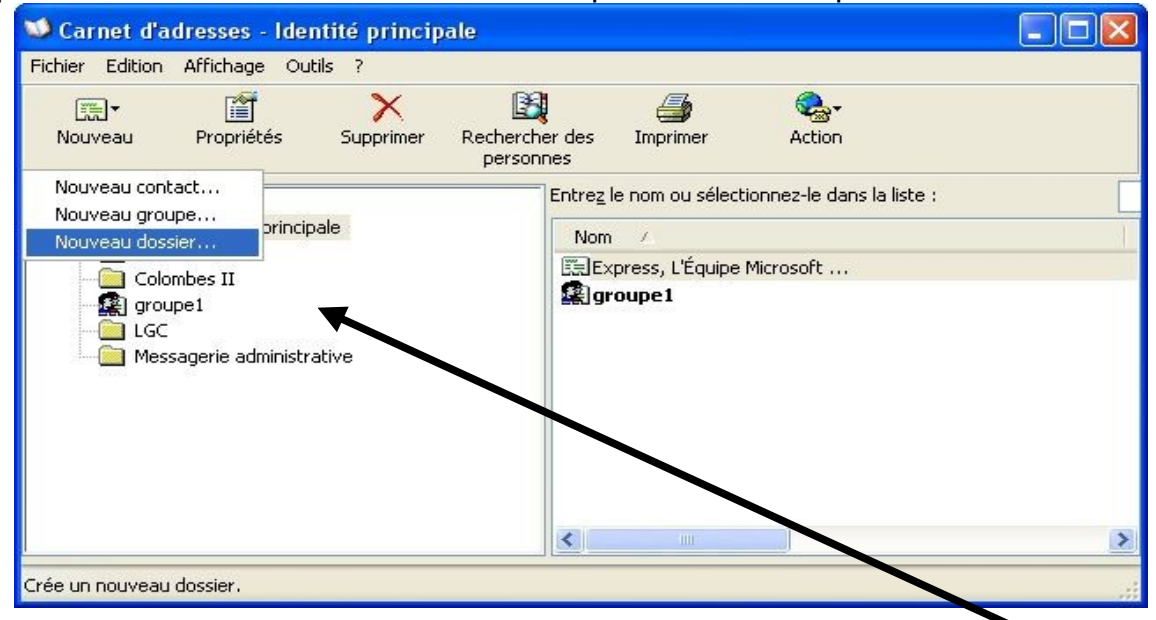

On peut nommer selon ses besoins : on retrouve le nouveau groupe ici.

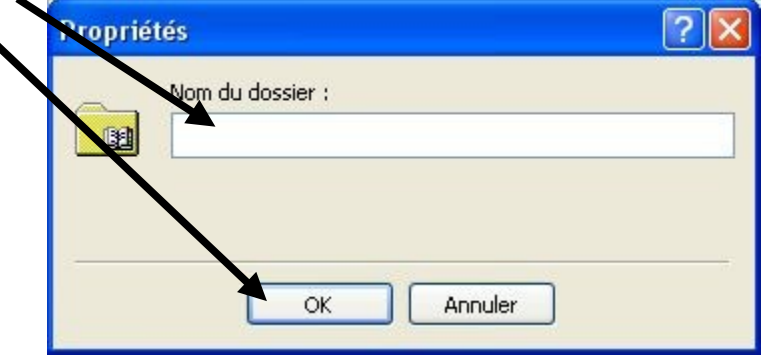

#### *Recevoir et gérer ses messages*

Il est possible de classer les messages reçus, notamment dans sa boîte de réception :

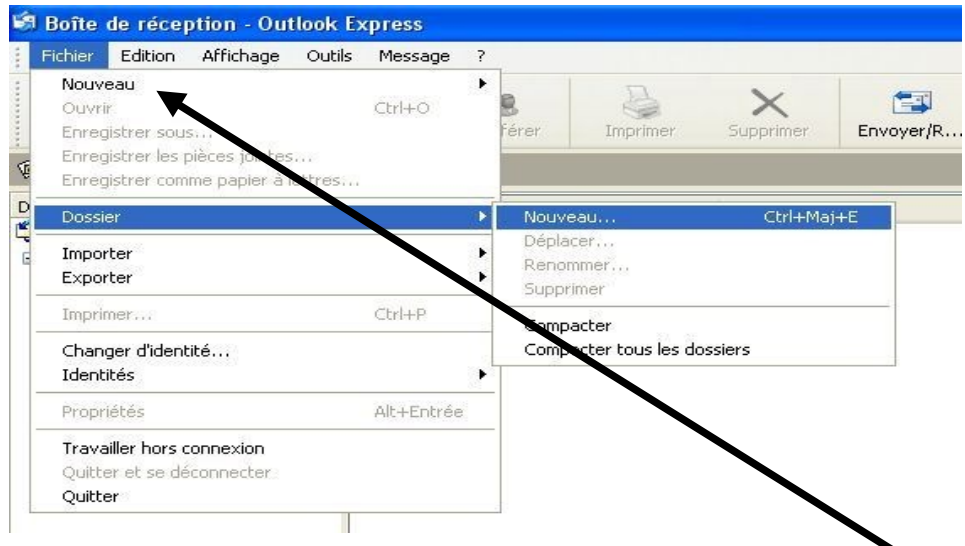

Deux façons de créer des nouveaux dossiers : en haut avec clic 'gauche' dans le menu 'fichier', en bas avec clic 'droit' directement sur la boîte de réception :

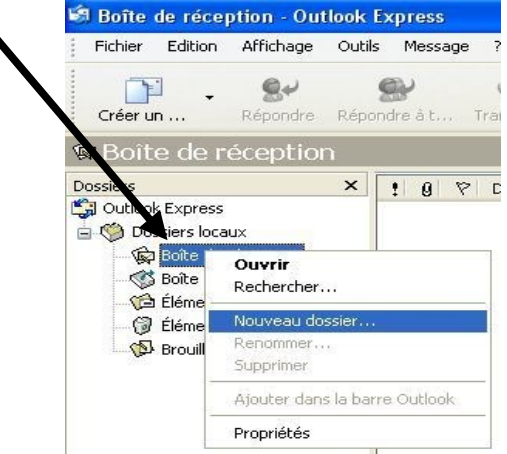

Nommer le dossier selon les besoins et valider ici :

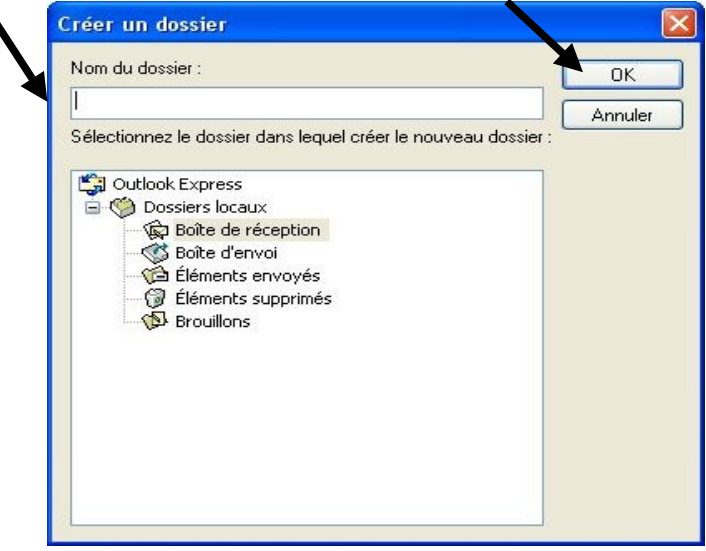

Un exercice de repérage : chercher les messages avec fichier joint...

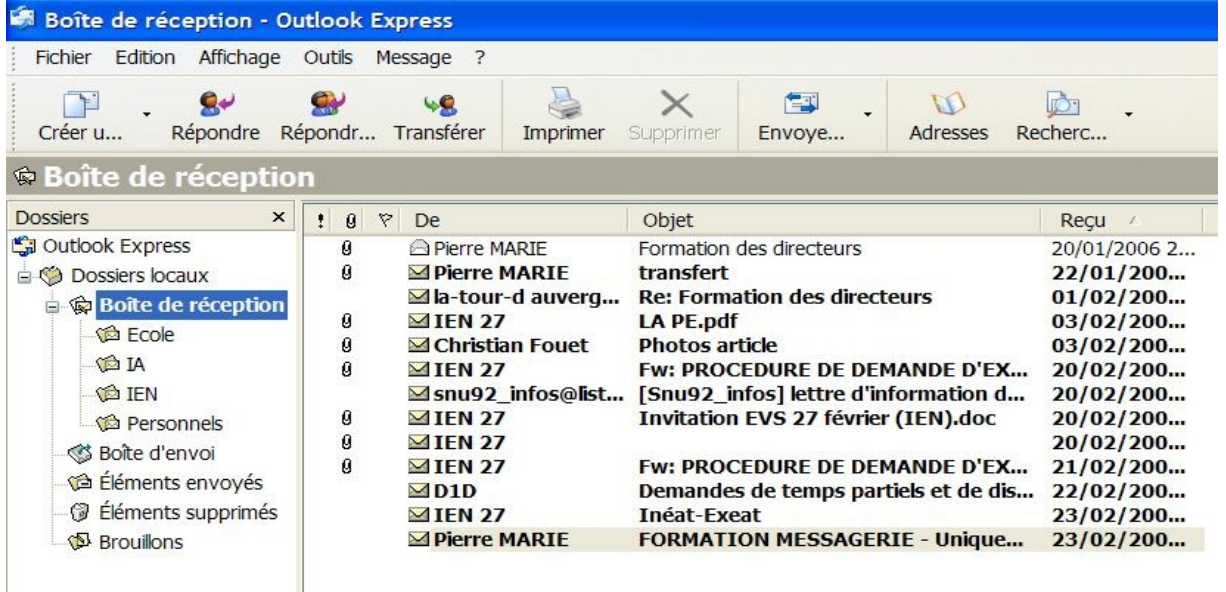

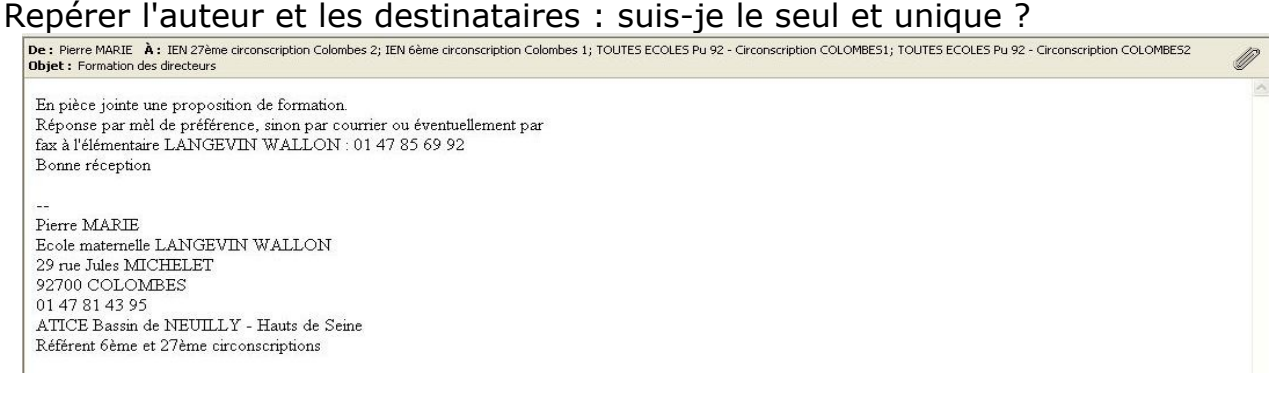

#### Pas de commentaire

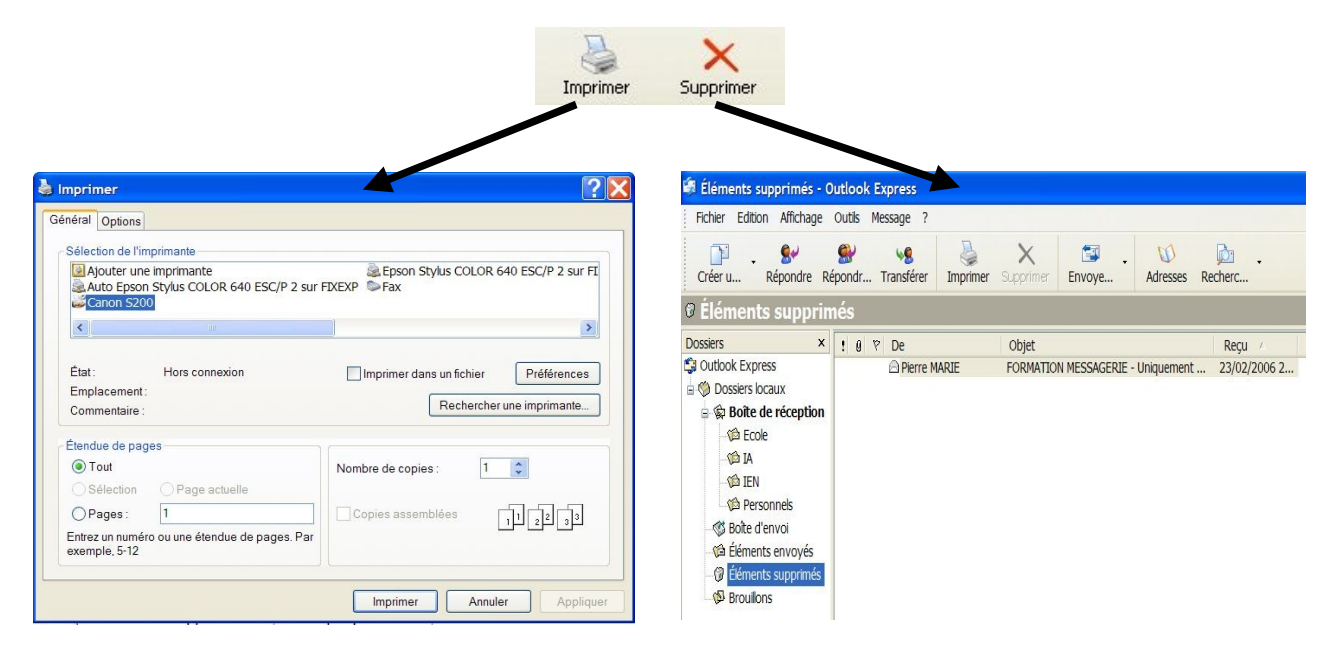

Le dossier 'Eléments supprimés' fonctionne comme la corbeille de Windows.

#### *Répondre et transférer*

Identifier qui envoie et qui est concerné.

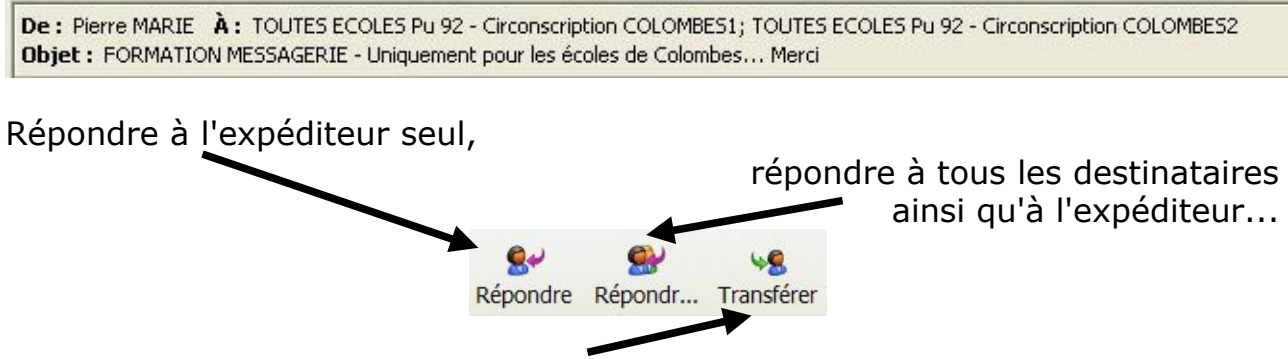

...ou transférer à d'autres destinataires concernés.

#### *Recevoir et gérer des pièces jointes*

Repérer le 'trombone'. Deux choix après clic gauche ou droit sur le trombone, ouvrir le fichier directement **ou mieux, l'enregistrer sur son disque dur**.

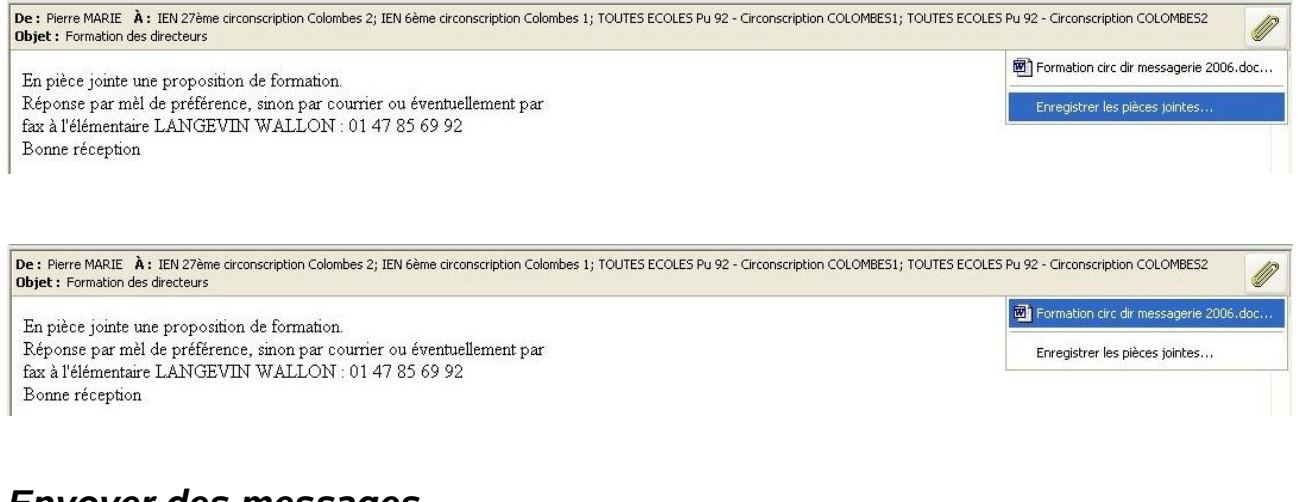

#### *Envoyer des messages*

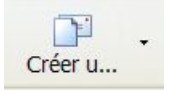

Choisir le compte qui envoie

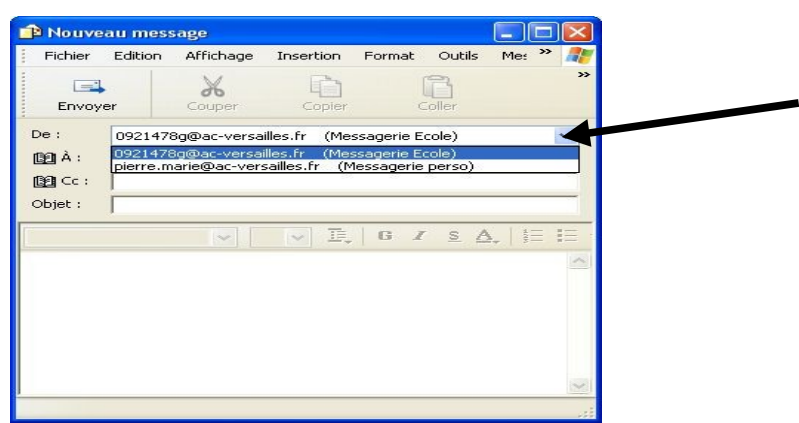

Le fait de cliquer gauche sur « À », ouvre cette fenêtre :

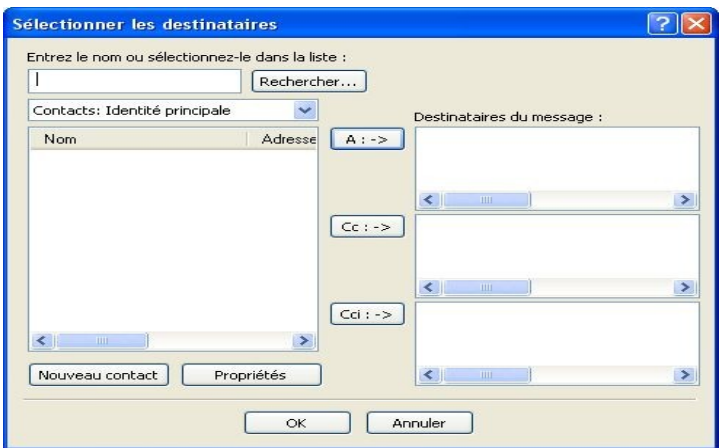

Choisir le dossier dans lequel se trouvent l'adresse ou les adresses désirées :

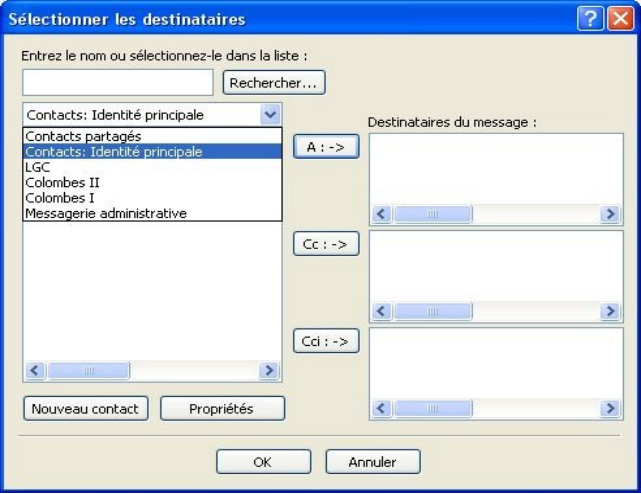

Sélectionner l'adresse dans la partie gauche, puis choisir le type de destinataire.

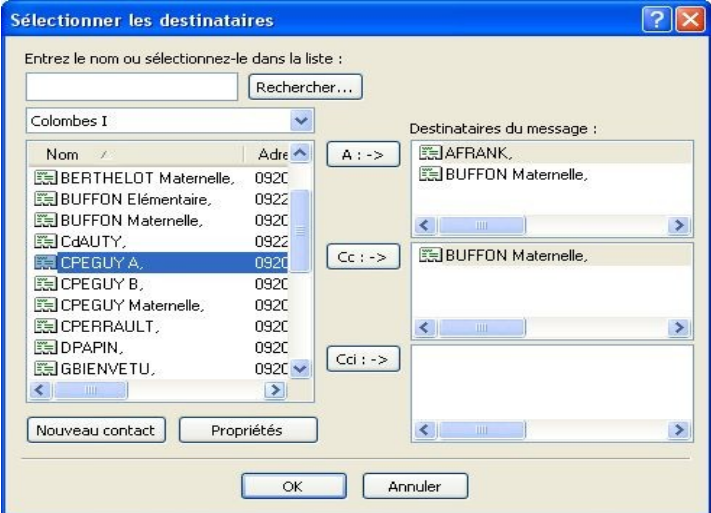

A pour destinataire principal, Cc (copie carbone) pour info, Cci (copie carbone invisible).

## *Préparer et envoyer des pièces jointes*

Vous avez un document à envoyer à quelqu'un, quelque part sur votre disque dur...

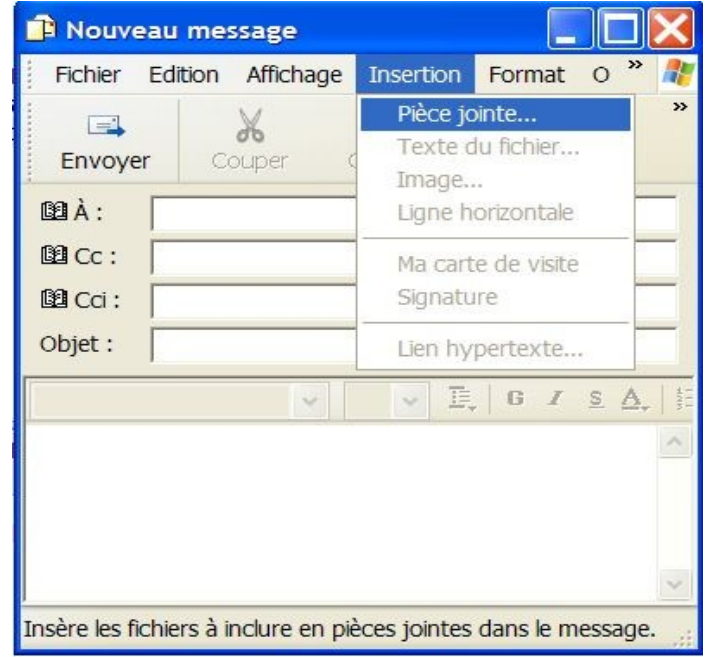

Indiquer à Outlook où se trouve ce fichier...

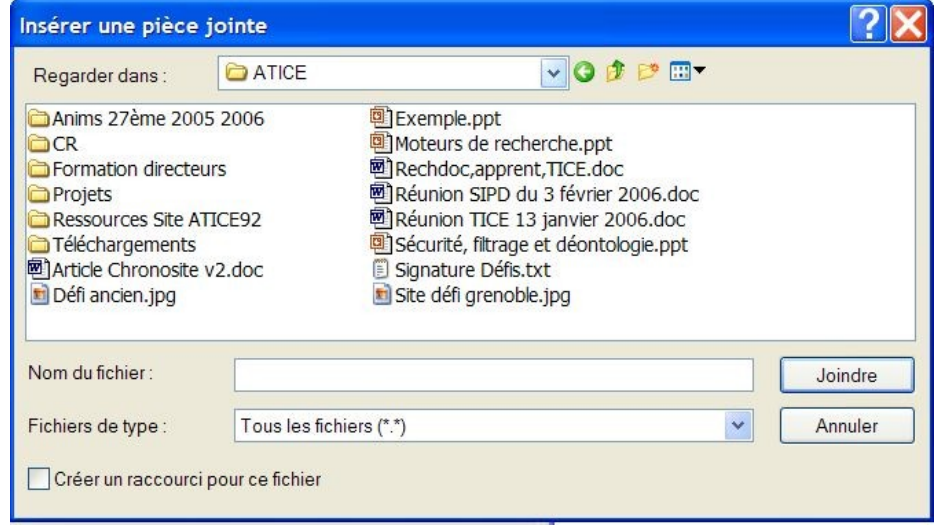

#### *Utiliser le webmail académique*

Les personnels, les écoles, les inspections, les services de l'inspection et du rectorat disposent d'une adresse officielle et administrative : des infos sur le site académique.

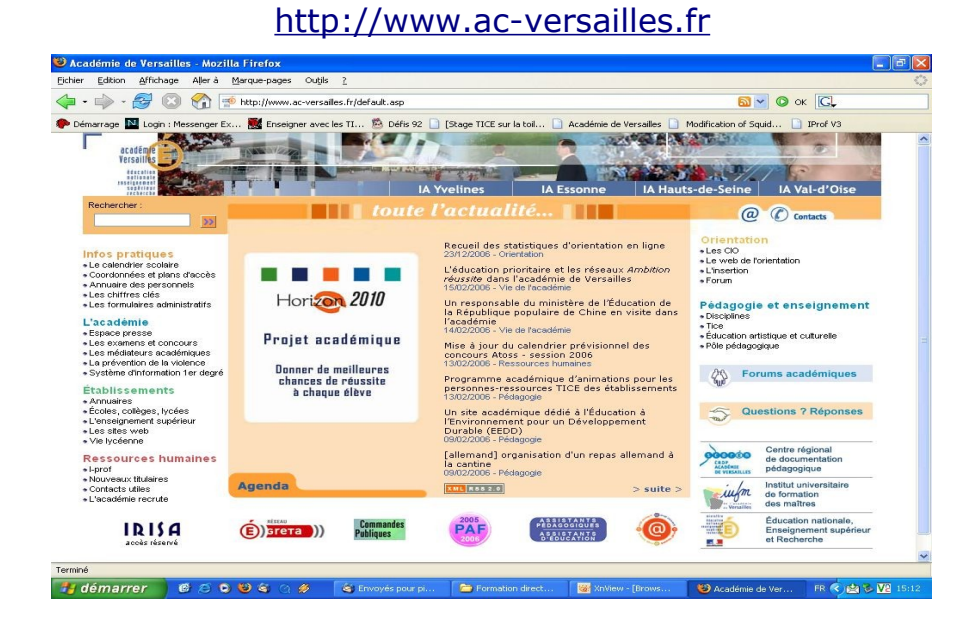

Chercher cet icône :

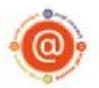

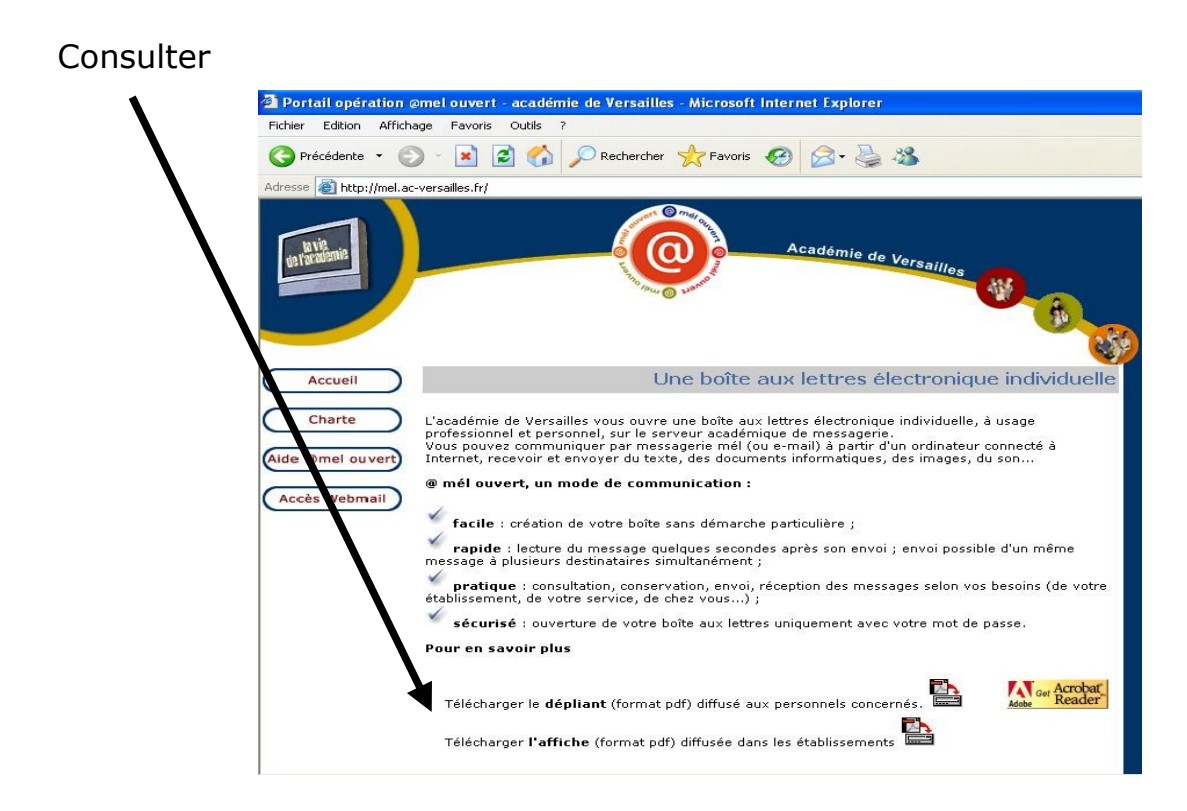

Consulter sa messagerie personnelle ou celle de son école :

http://webmail.ac-versailles.fr

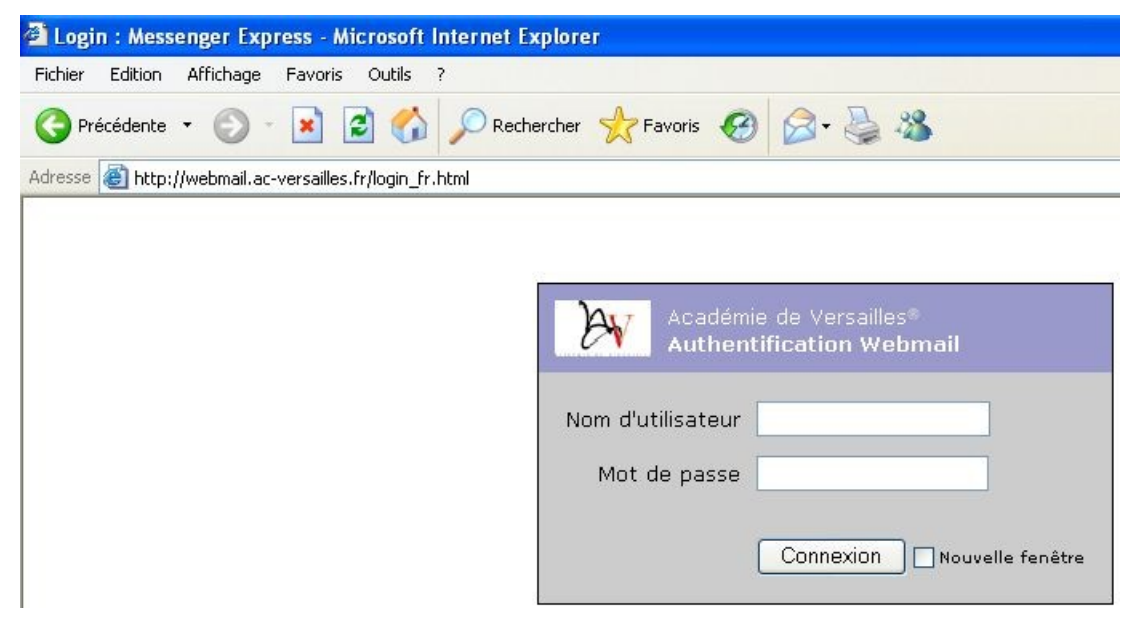

Entrer identifiant puis mot de passe :

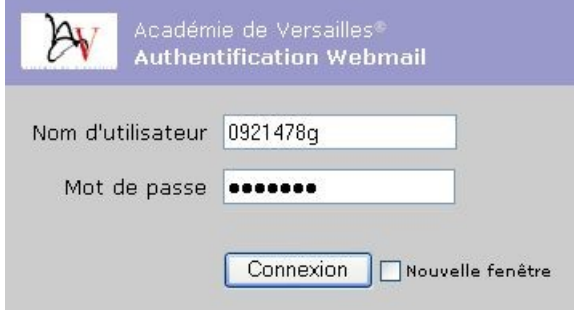

Les fonctionnalités sont équivalentes à celles d'Outlook, mais l'avantage réside dans le fait que ce webmail est accessible depuis n'importe quel ordinateur connecté à Internet.

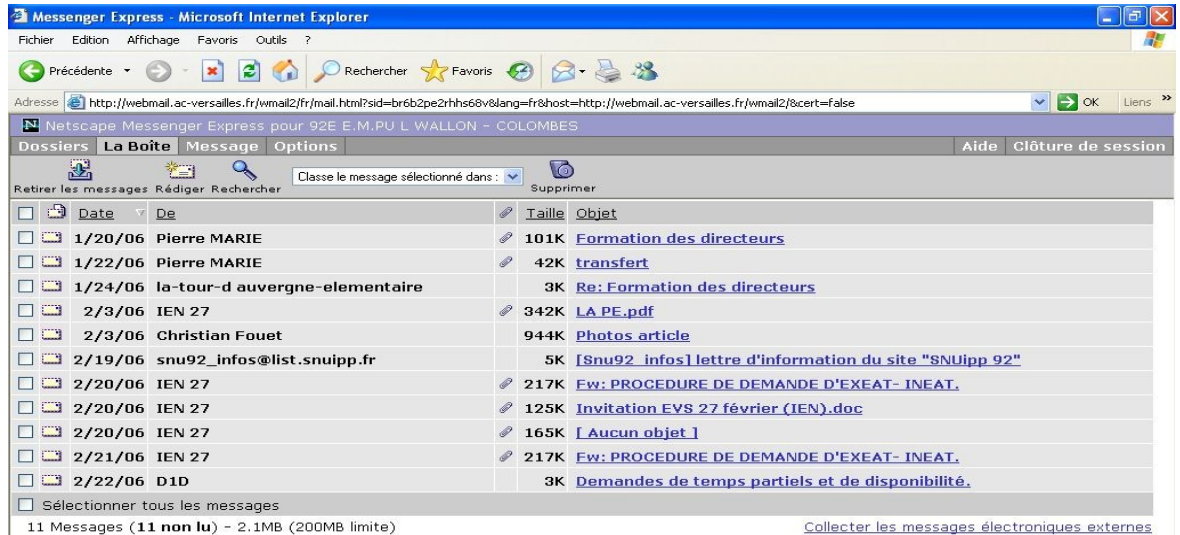

L'autre avantage : le mot de passe ne peut être changé que d'ici, par un clic gauche sur le bouton 'Options'.

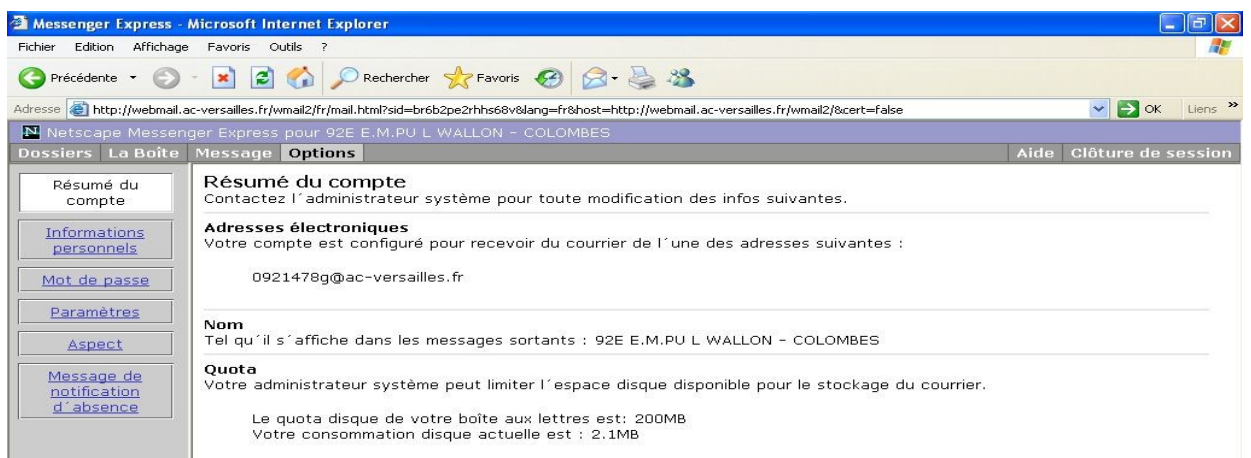

Sélectionner 'Mot de passe' : S'identifier d'abord par sécurité

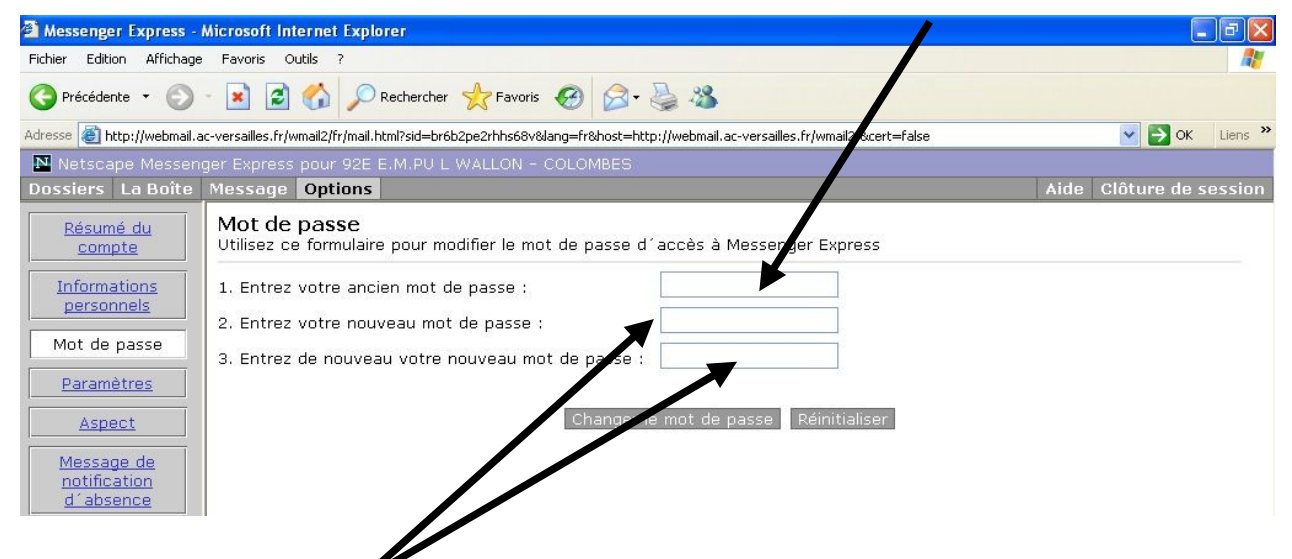

Entrer et confirmer son nouveau mot de passe.

Ne pas oublier ensuite de mettre le mot de passe à jour dans Outlook.

(voir le document Configuration de la messagerie).

#### **Derniers conseils :**

Ne JAMAIS ouvrir une pièce jointe d'un expéditeur inconnu, surtout si le message est en anglais !!!

Même si vous connaissez l'expéditeur, n'ouvrez pas de fichier joint dont l'extension est : exe, com, bat, scr, zip.

Accepter avec prudence les extensions : pdf, doc, sxw, xls, jpg.

Mettez à jour Windows et votre antivirus.

Ne transmettez pas n'importe quoi !

Pour plus d'infos consulter les Moniteur n° 57, 58 et 59.